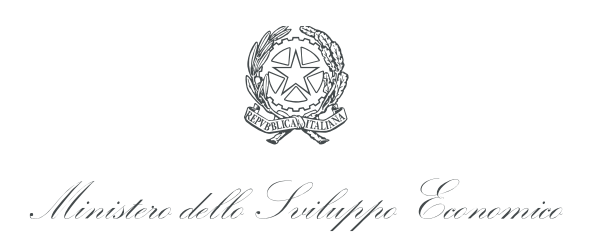

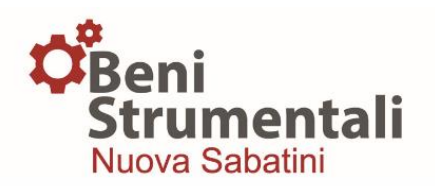

# **Manuale utente B/I Nuova Sabatini Ter**

# **Versione 1.0**

07 giugno 2016

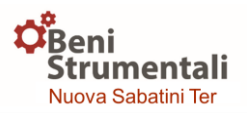

*Il presente manuale ha come obiettivo quello di facilitare l'interazione degli utenti delle Banche e degli intermediari finanziari (di seguito B/I) con la piattaforma MISE dedicata allo strumento agevolativo e, pertanto, riporta i soli passaggi tecnico/operativi riferibili alle funzionalità dalla stessa previste. Per una descrizione dettagliata dei flussi informativi si rimanda all''Allegato 7 alla Convenzione MISE-ABI-CDP, così come modificata dall'Addendum 2016.* 

# **LOGIN**

Ai fini della gestione delle operazioni di richiesta di prenotazione dei contributi e di trasmissione dei dati relativi a delibere e contratti di Finanziamento BS, i soggetti abilitati dovranno effettuare l'accesso alla piattaforma MISE [\(https://benistrumentali.incentivia](https://benistrumentali.incentivi/)lleimprese.gov.it/banche) inserendo:

**Username:** corrispondente all'indirizzo di posta elettronica certificata del soggetto titolare dell'utenza;

**Password:** trasmessa dal Ministero a mezzo PEC a conclusione della procedura di accreditamento.

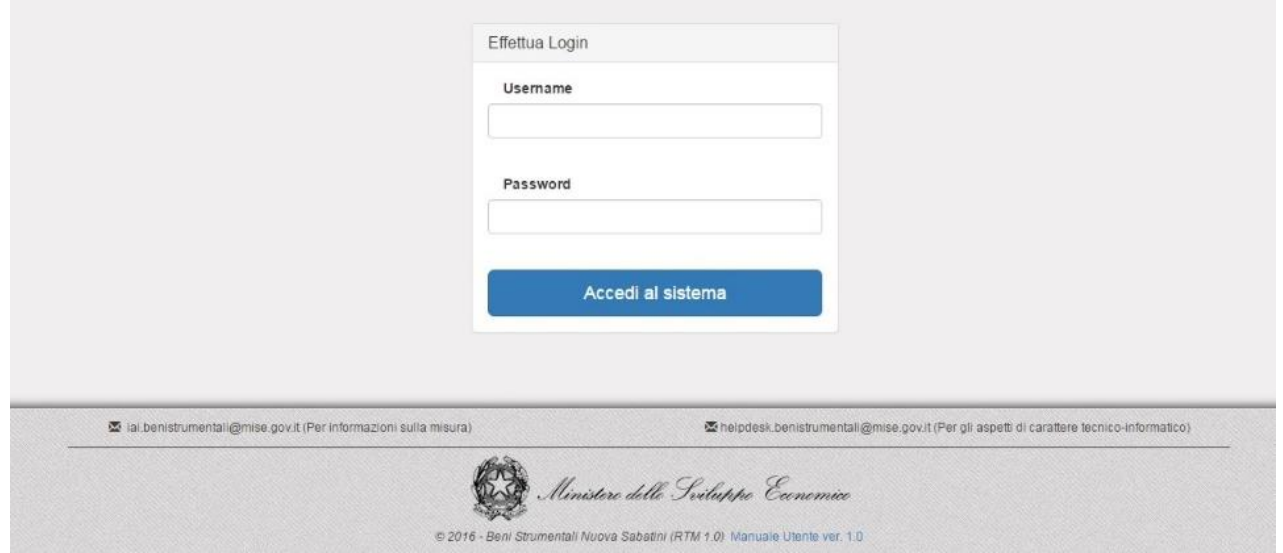

# **DASHBOARD SABATINI TER**

Una volta effettuato l'accesso, comparirà, con riferimento alle operazioni di propria competenza, una schermata contenente nella prima parte il grafico delle risorse prenotate e deliberate negli ultimi 6 mesi e nella seconda il totale cumulativo delle domande e delle risorse prenotate e deliberate calcolato a partire dal mese di aprile 2014.

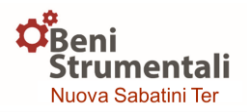

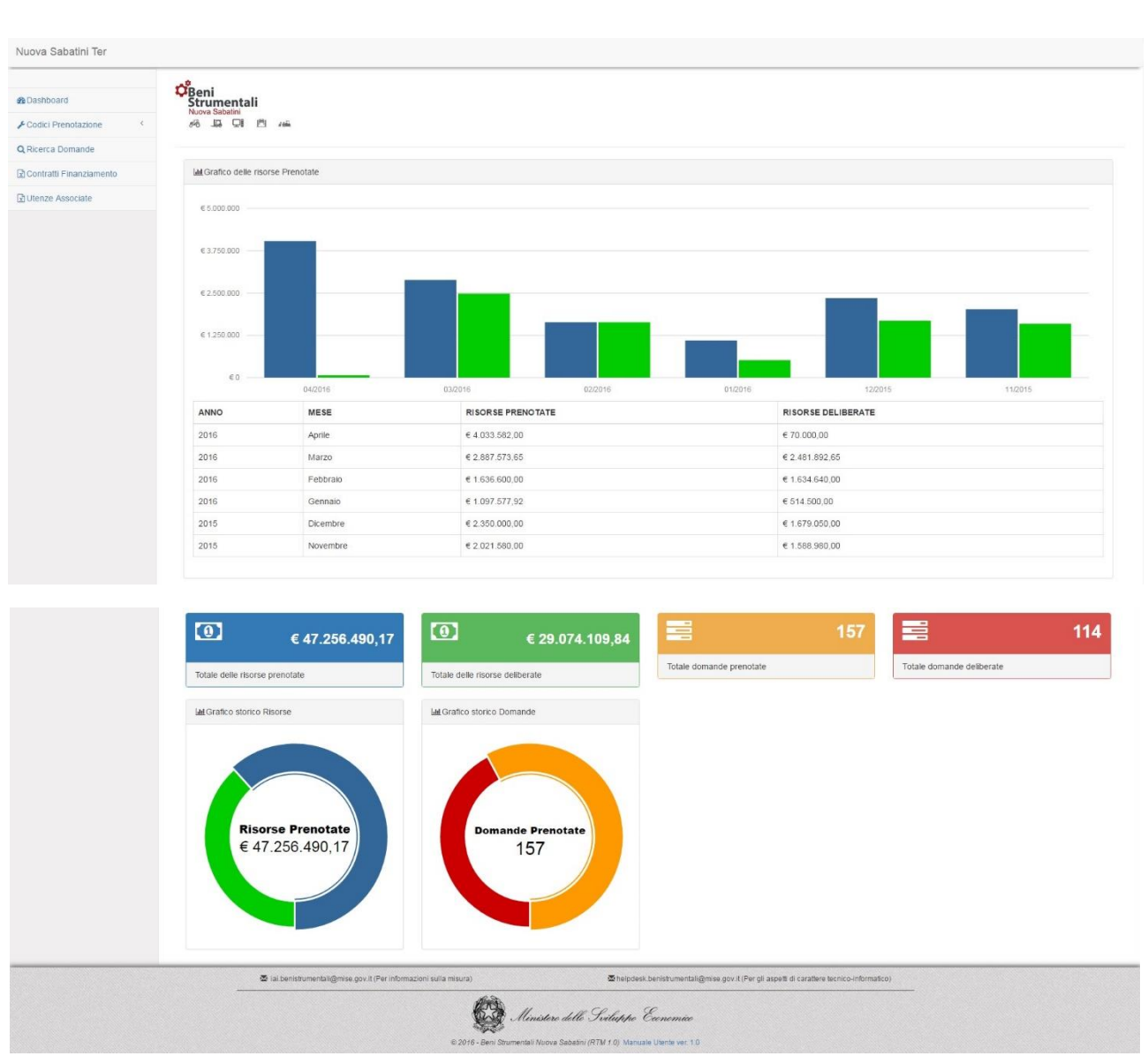

# **PRENOTAZIONE CONTRIBUTO**

#### **Funzionalità Codici Prenotazione – Prenotazione contributo**

La prenotazione del contributo è riservata ai soli utenti Master e potrà essere effettuata selezionando la voce *Prenotazione contributo* della funzionalità *Codici prenotazione* presente nel menù in alto a sinistra di ogni pagina della piattaforma.

Una volta selezionata la voce *Prenotazione contributo*, l'utente potrà effettuare la prenotazione attraverso tre passaggi:

# **1° Passo – Dati generali codice di prenotazione**

In questa fase l'utente dovrà inserire l'ammontare aggregato dei Finanziamenti BS (provvista) e il numero di domande ad esso associate, in relazione ai quali effettua la richiesta di prenotazione del contributo.

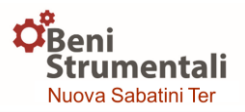

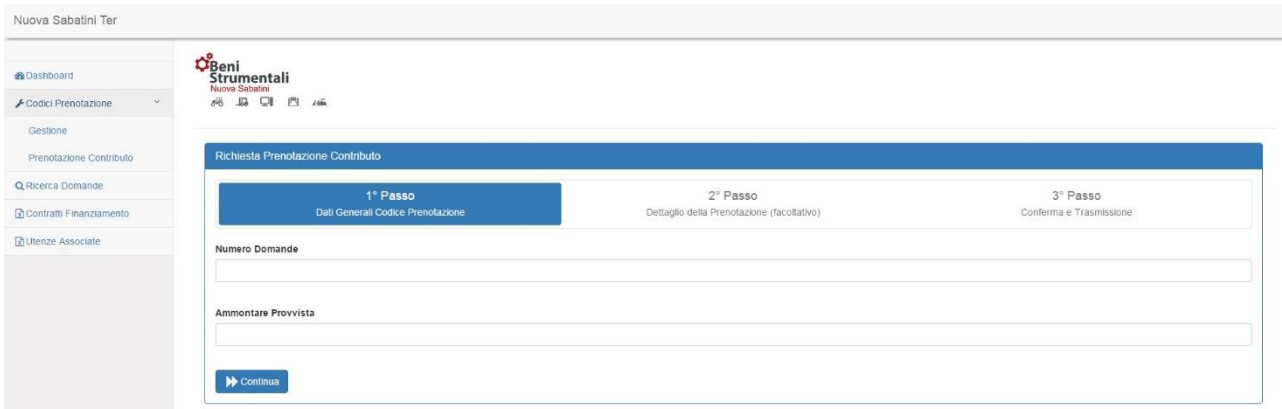

**Attenzione!** Per ogni domanda il totale della provvista da prenotare dovrà essere compreso tra 20.000 e 2.000.000 euro.

Es. Nel caso in cui il numero di domande sia pari a 3, l'importo dovrà essere maggiore o uguale a 60.000 euro.

# **2° Passo – Dettaglio della prenotazione (facoltativo)**

In questa fase, facoltativa e riservata alle sole Banche/Intermediari finanziari dotati di più utenze, l'utente Master potrà fornire il dettaglio della richiesta di prenotazione del contributo specificando, per ciascuna delle utenze (inclusa la propria) riportate alla voce *Lista utenze*, l'importo aggregato dei relativi Finanziamenti BS ed il numero di domande ad esso associate.

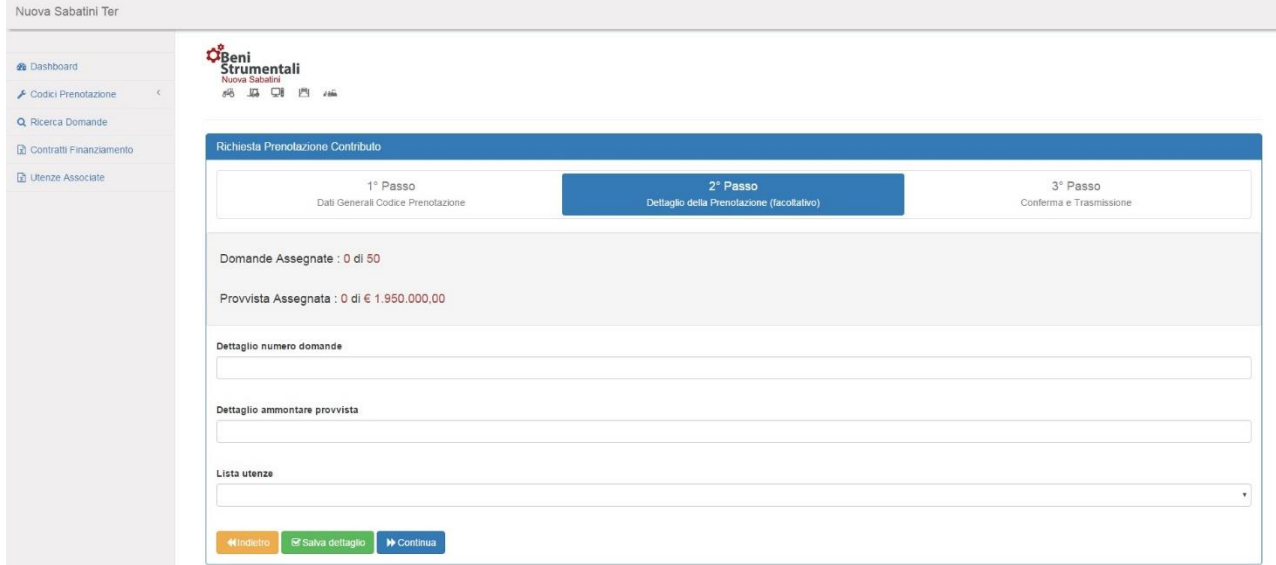

# **3° Passo – Conferma e trasmissione**

In questa fase, l'utente avrà la possibilità di scaricare la documentazione riepilogativa della prenotazione e, dopo averla firmata digitalmente, dovrà effettuarne l'upload e trasmetterla cliccando sul pulsante "Trasmetti".

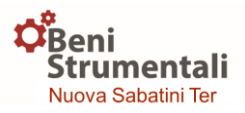

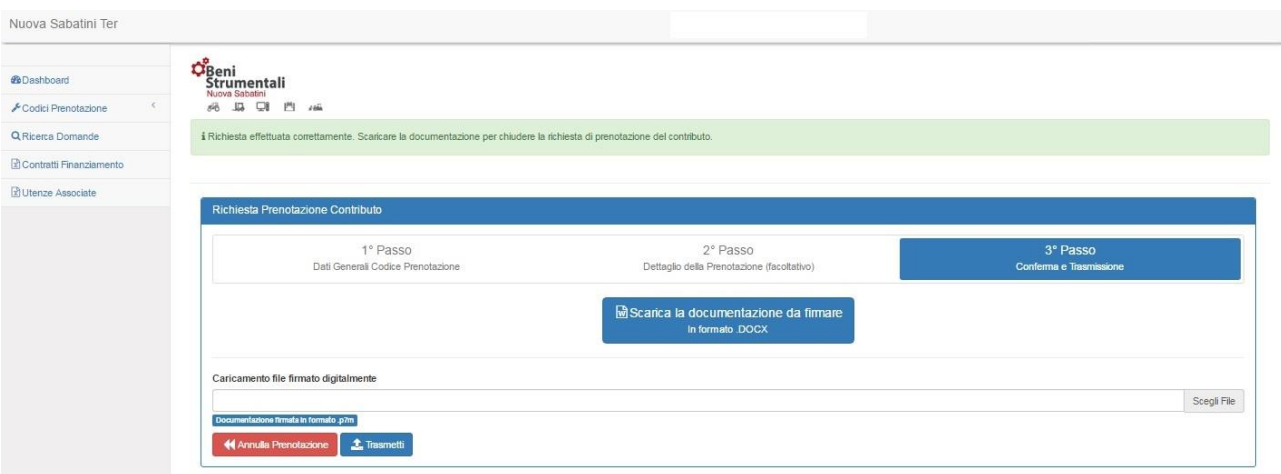

Nel caso in cui l'utente commetta un errore durante la prenotazione, avrà la possibilità di annullarla cliccando sul pulsante "Annulla prenotazione".

# **CARICAMENTO E TRASMISSIONE DELIBERE**

### **Funzionalità Codici Prenotazione - Gestione**

Una volta selezionata la voce *Gestione* della funzionalità *Codici prenotazione*, comparirà una schermata contenente l'elenco dei codici di prenotazione per i quali effettuare l'inserimento delle domande e dei dati delle relative delibere di finanziamento.

**In corrispondenza di ciascun codice di prenotazione** l'utente potrà visualizzare le informazioni di riepilogo sotto riportate.

- Lo **stato del codice** di prenotazione che nel caso in cui non siano ancora state inserite e trasmesse le domande ad esso associate risulterà "Aperto", in caso contrario risulterà "Trasmesso".
- La **tipologia di prenotazione** associata al codice di prenotazione, che potrà essere "Cdp" o "Mise"; laddove la tipologia è "Cdp", identificherà esclusivamente prenotazioni effettuate tramite Cassa Depositi e Prestiti sino al mese di maggio 2016.
- Il **numero di domande** già inserite rispetto al numero complessivo di domande per cui è stata effettuata la prenotazione del contributo.
- Il totale del **contributo MISE** corrispondente alle domande già inserite rispetto al totale del contributo MISE prenotato per quel dato codice di prenotazione.

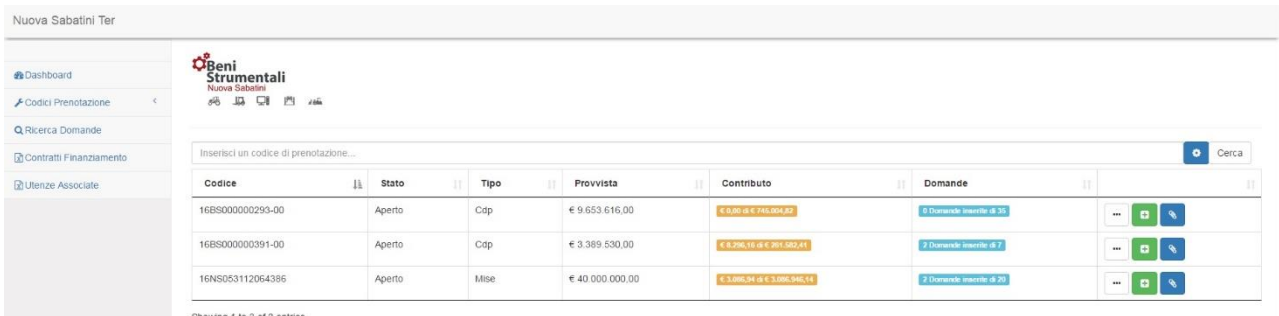

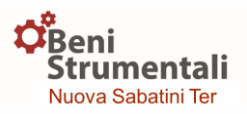

**Attenzione!** Solo a seguito della comunicazione del Ministero di avvenuta prenotazione il campo "Codice prenotazione" risulterà valorizzato, in quanto assegnato dal Ministero a seguito delle attività di verifica della richiesta di prenotazione ricevuta, pertanto l'utente potrà procedere al caricamento delle domande e dei dati delle relative delibere di Finanziamento BS.

**Attenzione!** In fase di inserimento delle domande, la piattaforma controllerà che la somma dei contributi relativi alle domande inserite sia minore o uguale all'ammontare del contributo prenotato per quel dato codice di prenotazione; se per una data domanda si verifica il superamento del contributo prenotato il sistema non ne consentirà l'inserimento.

In corrispondenza di ciascun codice di prenotazione l'utente avrà a disposizione tre pulsanti:

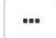

"Dettaglio" **D** "Inserimento Domanda" **N** "Visualizza allegati"

- Il pulsante "Dettaglio" consentirà di visualizzare il dettaglio delle domande caricate per ogni codice di prenotazione.
- Il pulsante "Inserimento Domanda" consentirà di caricare in piattaforma le domande associate a un dato codice di prenotazione.
- Il pulsante "Visualizza allegati" consentirà di visualizzare la documentazione inerente al codice di prenotazione.

Nel caso in cui l'utente sbagli a caricare una domanda, potrà ricercarla inserendo l'"id domanda" nell'apposito form.

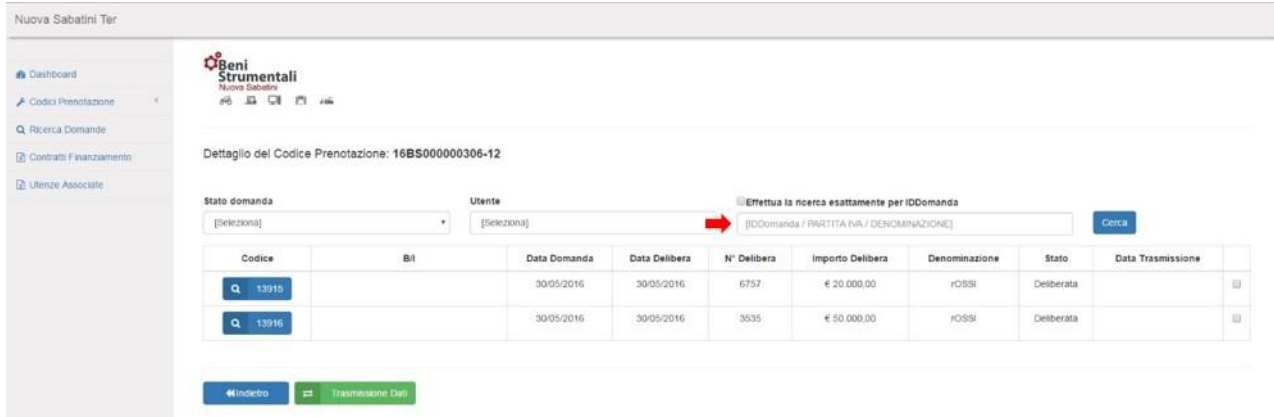

Una volta identificata la domanda caricata per errore, cliccando sul relativo codice identificativo, comparirà una schermata di dettaglio e si potrà procedere alla sua cancellazione/annullamento cliccando sul pulsante "Annulla".

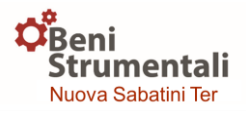

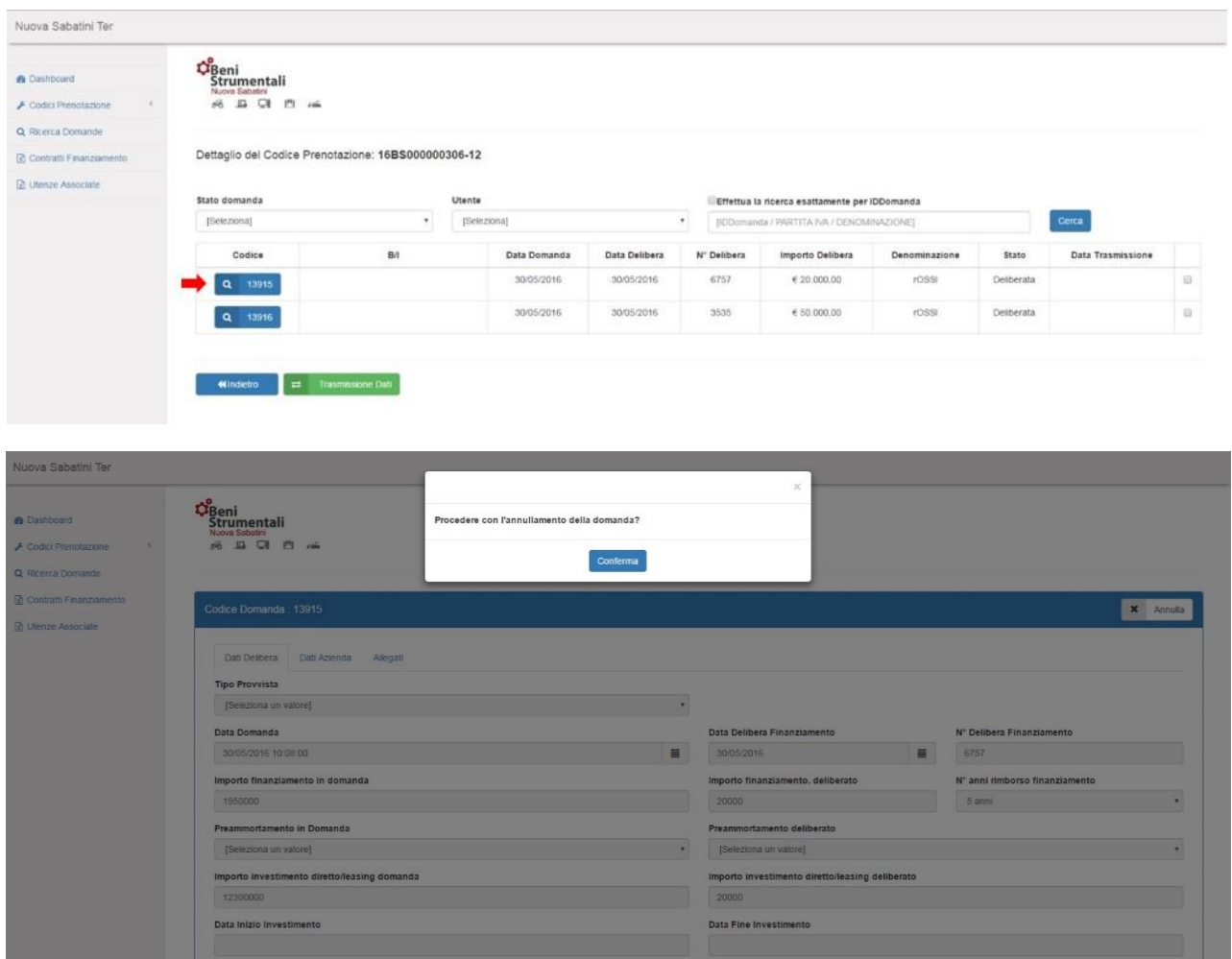

#### **Funzionalità Codici Prenotazione – Gestione – Inserimento dati domanda**

La procedura di inserimento dati consiste in 4 passaggi:

- **1° Passo. Upload della domanda trasmessa dall'impresa**
- **2° Passo. Upload, ove presenti, degli allegati alla domanda PMI**
- **3° Passo. Inserimento dati delibera di finanziamento**
- **4° Passo. Conferma e salvataggio dei dati inseriti**

#### **1° Passo - Upload della domanda trasmessa dall'impresa**

**.** 

In questa fase l'utente potrà effettuare l'upload del file della domanda PMI, firmato digitalmente, tramite il pulsante "Scegli file"<sup>1</sup>.

Qualora la domanda trasmessa dall'impresa proponente non sia compilata correttamente (es. incompleta, con errori, etc.) la piattaforma restituirà un messaggio con la tipologia di errore rilevato.

A seconda dell'errore la piattaforma potrà impedire il passaggio alla fase successiva o consentirlo

<sup>1</sup> **Se la tipologia del file selezionato non è di tipo "\*.p7m" la piattaforma restituisce un errore e non consente il passaggio alla fase successiva.**

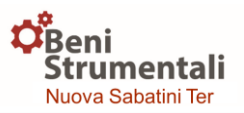

associando alla domanda uno stato di sospensione per verifiche ulteriori da parte del MISE (STATO\_DOMANDA = 8, In Verifica).

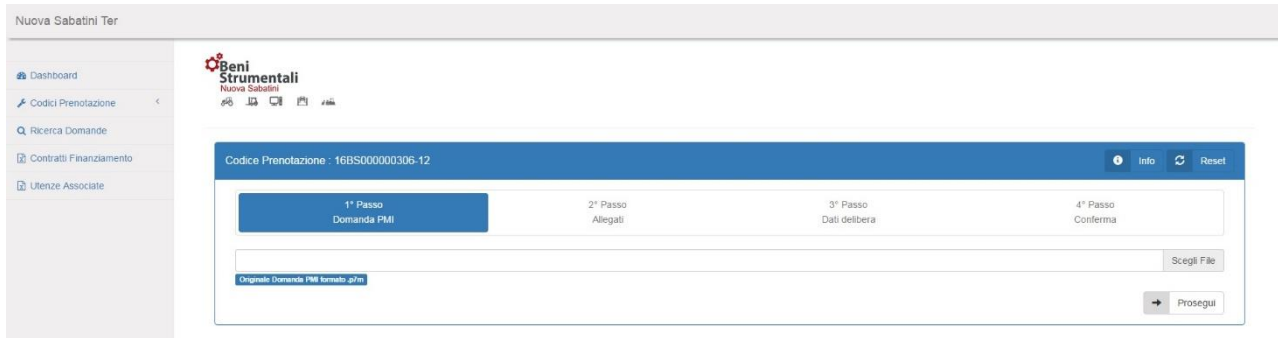

Dopo aver completato il caricamento della domanda PMI l'utente potrà visualizzare a video, cliccando su "Info" una sintesi contenente i dati di riepilogo della domanda inserita.

# **2° Passo - Upload, ove presenti, degli allegati alla domanda PMI**

In caso di assenza di errori bloccanti sul modulo di domanda l'utente passerà alla fase successiva di invio allegati alla domanda, tramite l'upload degli stessi sulla piattaforma.

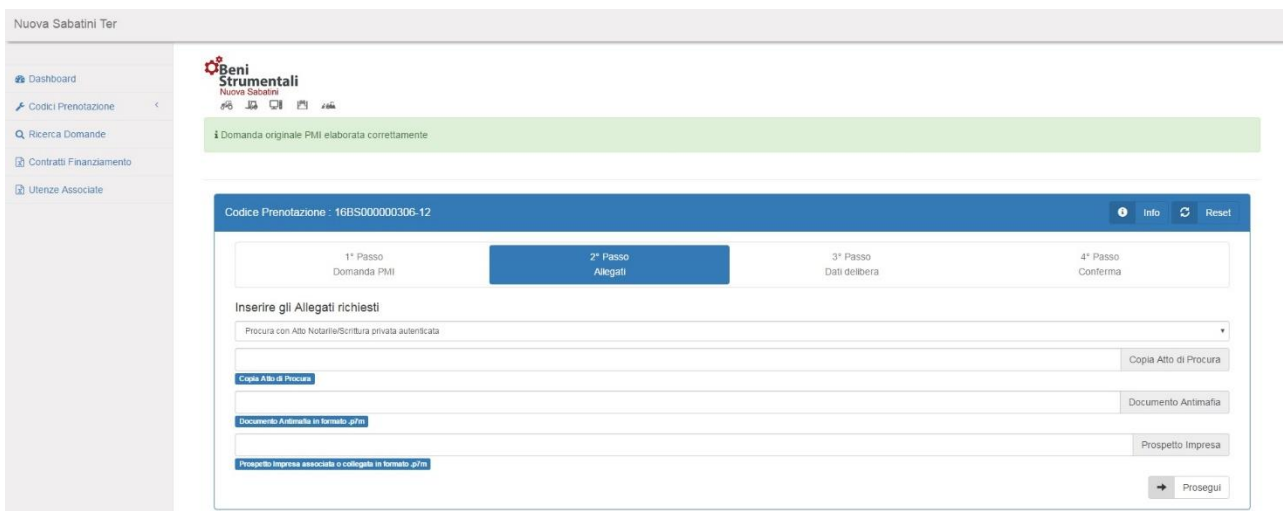

I file allegati dovranno essere presentati con la seguente modalità:

- *Antimafia*: nel caso di finanziamento richiesto maggiore di € 1.900.000 la piattaforma richiederà l'invio dell'allegato per la verifica antimafia (un unico file firmato digitalmente in formato "\*.p7m", formati diversi non sono accettati);
- *Impresa associata/collegata*: la piattaforma richiederà di allegare un unico file firmato digitalmente in formato "\*.p7m" (formati diversi non sono accettati);
- *Procura*: se la procura è stata prodotta con atto pubblico notarile o scrittura privata autenticata l'utente dovrà inviare un file (copia dell'atto di procura), non necessariamente firmato digitalmente, nel caso la procura sia stata prodotta tramite DSAN (dichiarazione

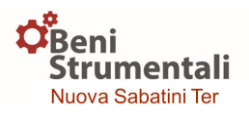

sostitutiva di atto notorio) la piattaforma richiederà un unico file firmato digitalmente in formato "\*.p7m".

In caso di errori la piattaforma non consentirà il passaggio alla fase di invio dei dati delle delibere di finanziamento.

L'utente potrà visualizzare a video, cliccando su "Info", il riepilogo degli allegati caricati in piattaforma.

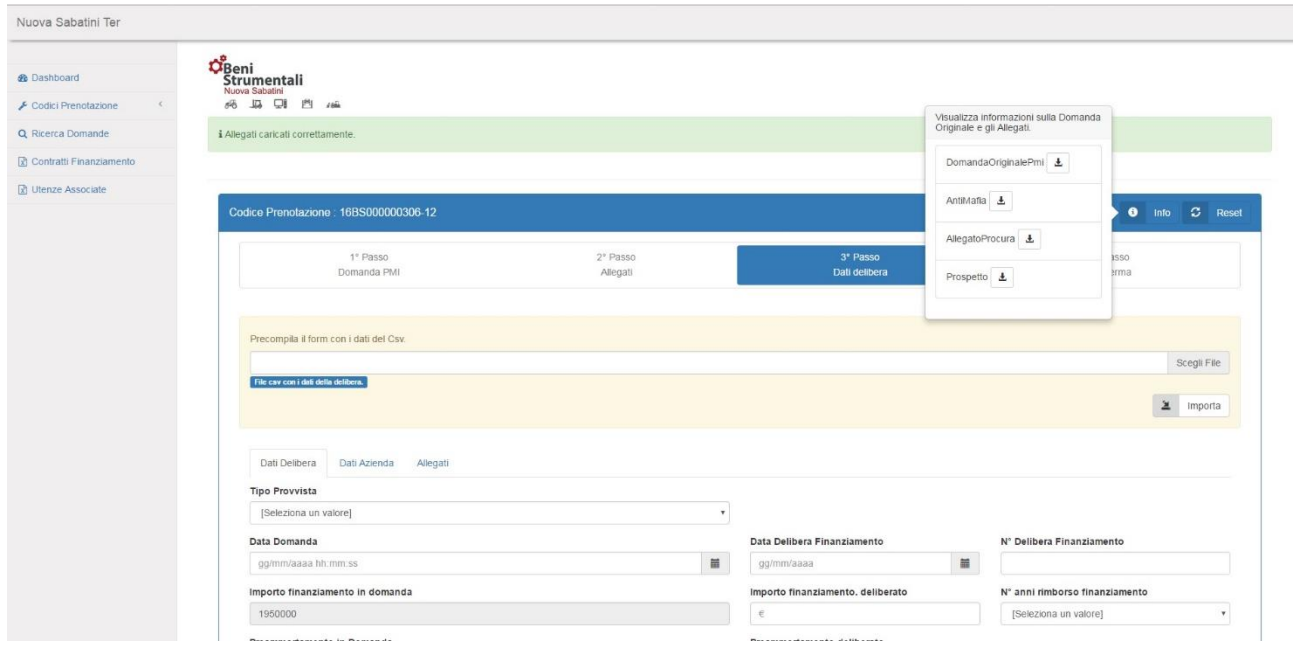

# **3° Passo - Inserimento dati delibera di finanziamento**

Ai fini dell'inserimento delle delibere di finanziamento l'utente potrà **scegliere una delle due modalità previste**:

- **invio di un file in formato "\*.csv" e compilazione di un form;**
- **compilazione di un form**.

Nel caso di scelta della modalità di invio dei dati tramite "Csv" l'utente caricherà il file Csv nella piattaforma e successivamente compilerà il relativo form.

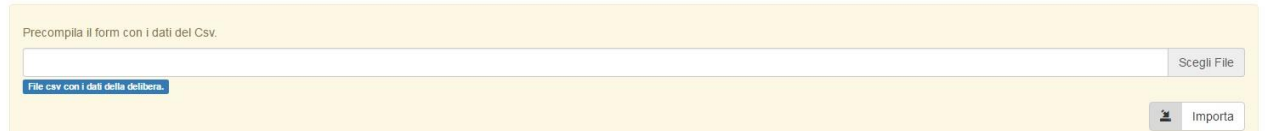

Nel caso di scelta della modalità di invio dei dati tramite compilazione del form, l'utente procederà con l'alimentazione dei dati tramite form (strutturato su tre sezioni denominate "Dati Delibera", "Dati Azienda" e "Allegati").

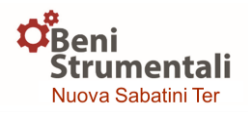

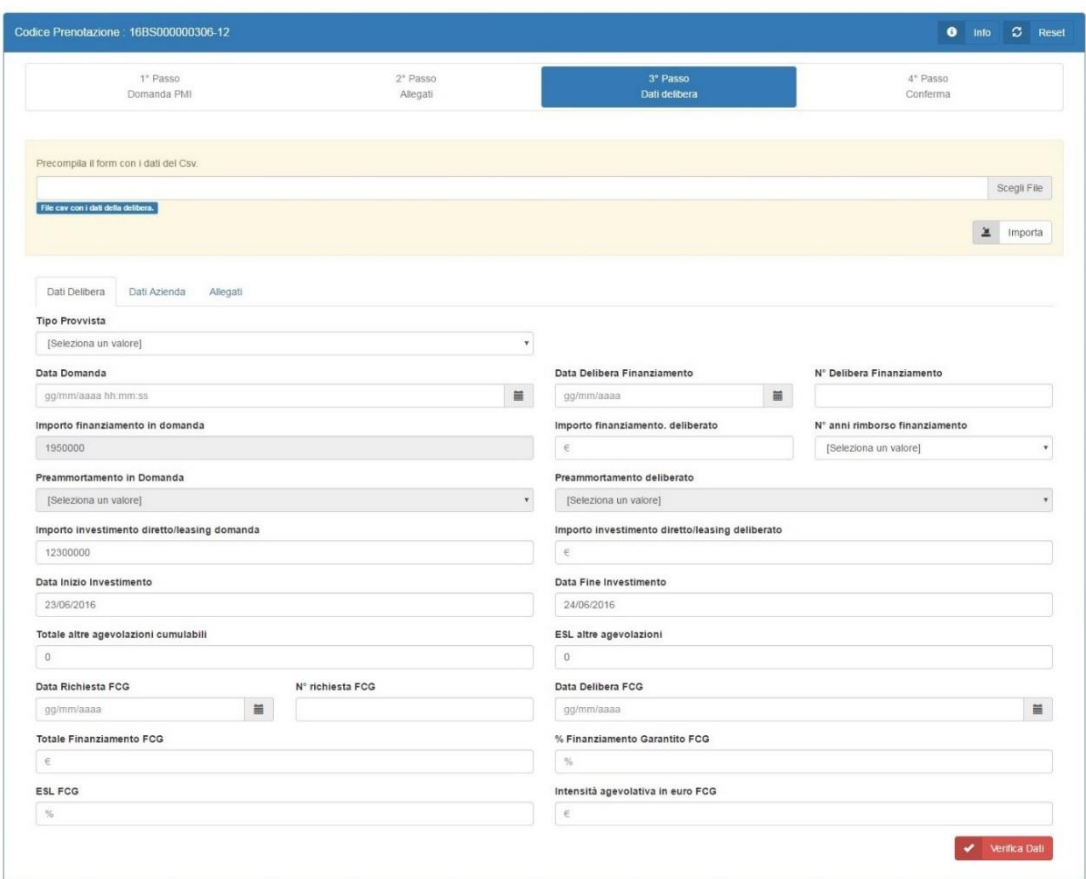

Attraverso il pulsante "Verifica Dati" la piattaforma controllerà i campi obbligatori e restituirà eventuali errori mediante messaggi di alert posti direttamente sotto i relativi campi.

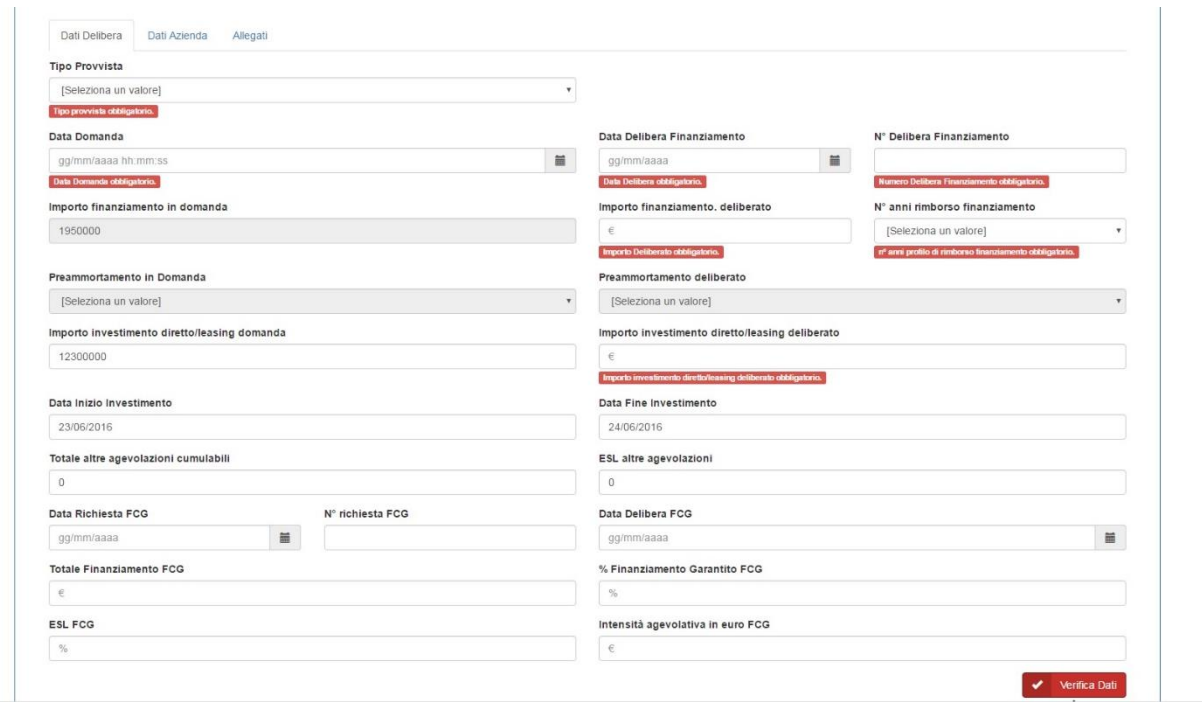

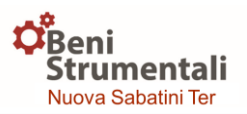

Al fine di completare il controllo, in caso di problemi nella lettura automatica dei campi presenti nella domanda PMI, la piattaforma MISE richiederà all'utente di inserire manualmente nel relativo campo il valore presente nel modulo di domanda.

# **4° Passo - Conferma e salvataggio dei dati inseriti**

In questa fase l'utente potrà confermare e salvare i dati attraverso l'apposito pulsante; cliccando sul pulsante "Info" potrà inoltre visualizzare alcuni dati di riepilogo sulla domanda e sugli allegati caricati.

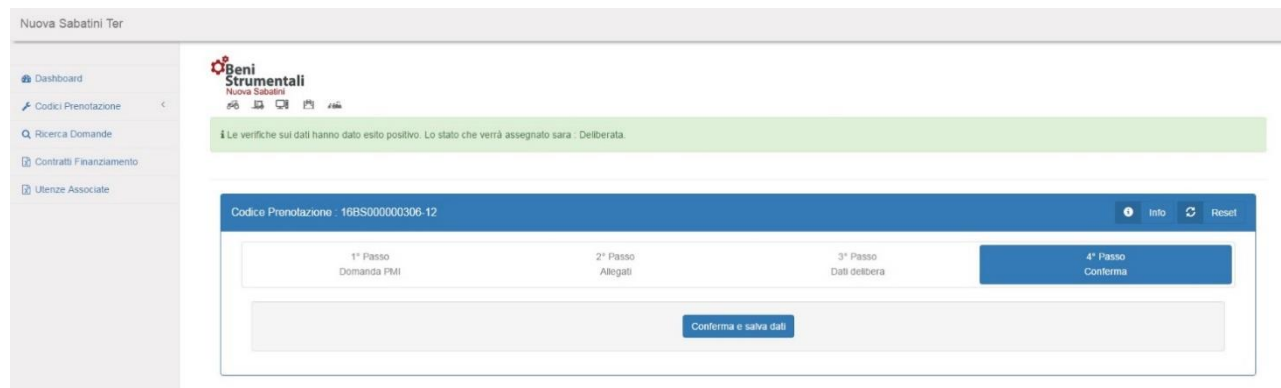

Al termine potrà ritornare alla home page della piattaforma selezionando il relativo pulsante.

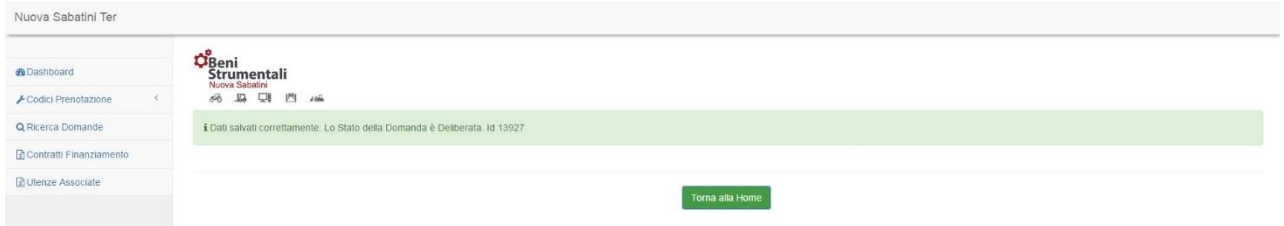

# **Funzionalità Codici Prenotazione – Gestione – Trasmissione delibere (Codici di prenotazione CDP)**

Di seguito è descritta la procedura inerente la trasmissione delle delibere con riferimento ai codici di prenotazione CDP; detta funzionalità è da considerarsi transitoria e riguarda le sole prenotazioni effettuate tramite CDP in quanto riferibili a domande presentate mediante l'utilizzo di una versione del modulo di domanda antecedente alla release 3.0. Le nuove funzionalità di trasmissione delle delibere sono descritte al paragrafo successivo (rif. "*Funzionalità Codici Prenotazione – Gestione – Trasmissione delibere (Codici di prenotazione MISE)")*.

Selezionando la voce *Gestione* della funzionalità *Codici Prenotazione*, l'utente potrà visualizzare il riepilogo dei codici di prenotazione e, cliccando sul pulsante "dettaglio" di ognuno di essi, potrà procedere, entro il termine ultimo previsto dalla normativa di riferimento, alla trasmissione dei Finanziamenti BS deliberati caricati in piattaforma.

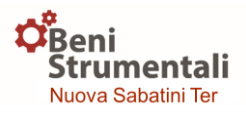

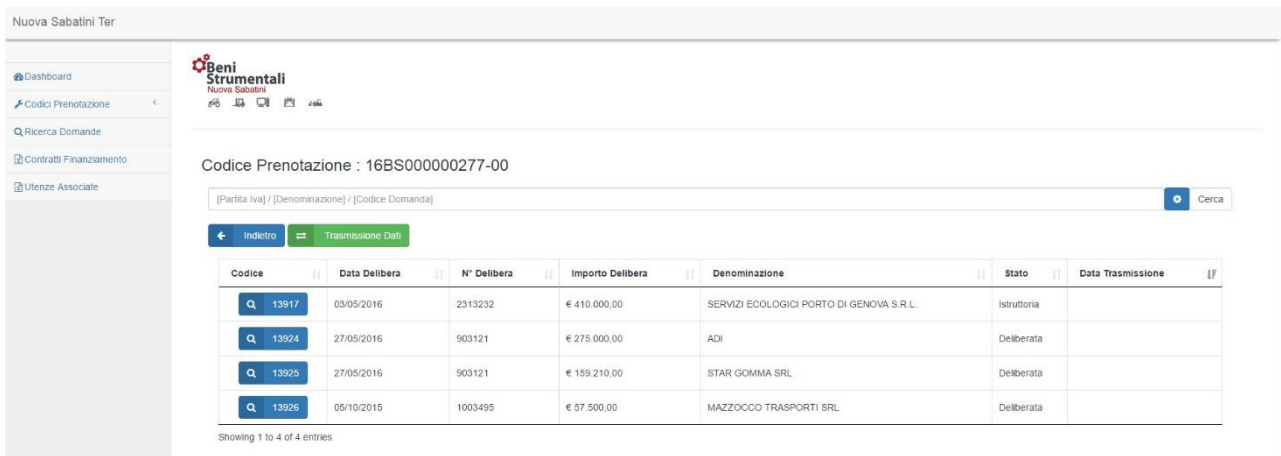

Si potrà effettuare un'unica trasmissione per tutte le delibere caricate in piattaforma.

La procedura di trasmissione consisterà in 3 passaggi:

- **1° Passo – Documentazione**
- **2° Passo – Trasmetti documentazione**
- **3° Passo – Conferma trasmissione**

#### **1° Passo – Documentazione**

In questa fase l'utente, selezionando l'apposito pulsante, genererà la documentazione associata alle delibere da trasmettere.

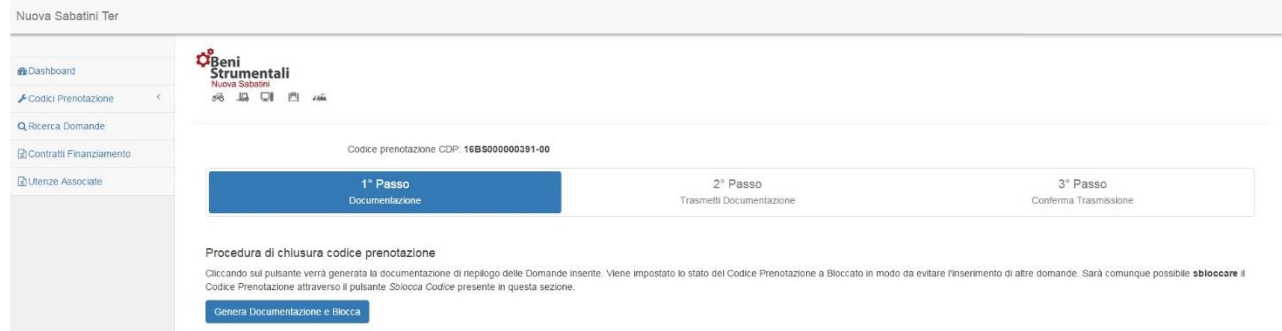

# **2° Passo – Trasmetti documentazione**

L'utente avrà quindi la possibilità di scaricare la documentazione generata dalla piattaforma selezionando i pulsanti "Scarica la documentazione in formato DOCX" e "Scarica la documentazione in formato CSV" e, dopo averla firmata digitalmente, potrà effettuarne l'upload attraverso i pulsanti "Csv Dati Firmato" e "Lettera Documentazione di riepilogo firmata" e confermare la chiusura del codice di prenotazione mediante l'apposito pulsante.

In questa fase, la piattaforma non consentirà l'inserimento di ulteriori domande nel codice prenotazione; se l'utente si accorge di dover inserire una domanda dopo aver avviato la procedura di chiusura potrà selezionare il pulsante "Sblocca codice prenotazione" mostrato nella successiva schermata per riabilitare gli inserimenti.

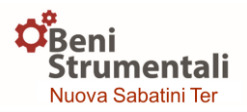

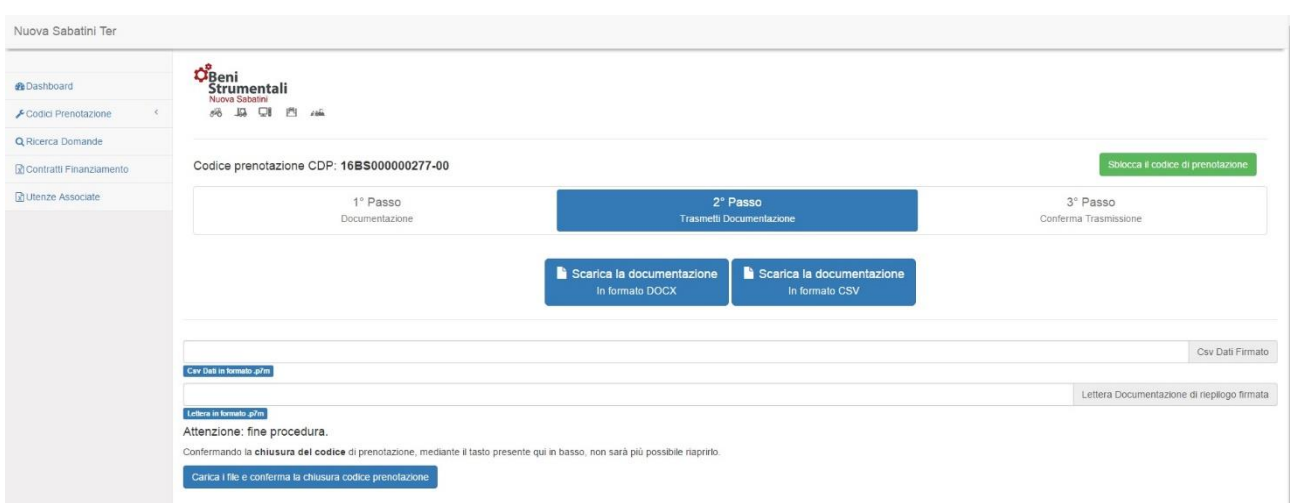

# **3° Passo – Conferma trasmissione**

L'utente riceverà conferma dell'avvenuta chiusura del codice di prenotazione, come da schermata di seguito riportata.

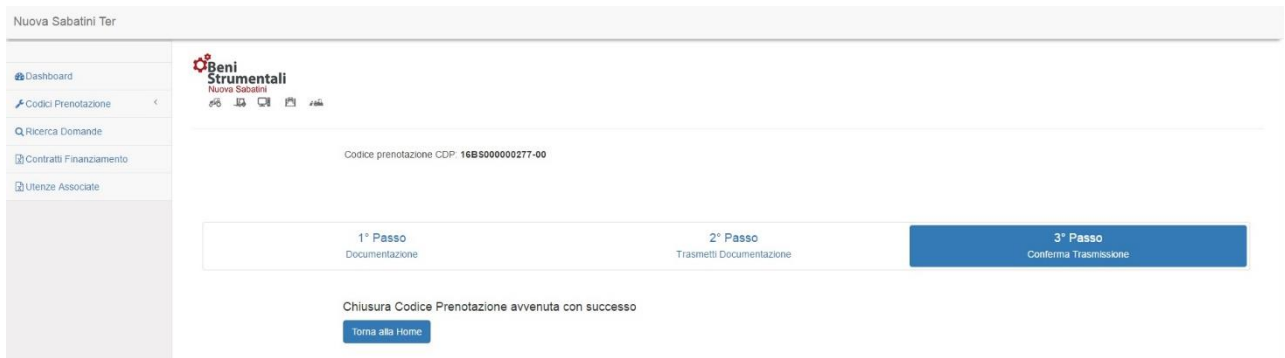

# **Funzionalità Codici Prenotazione – Gestione – Trasmissione delibere (Codici di prenotazione MISE)**

Selezionando la voce *Gestione* della funzionalità *Codici Prenotazione*, l'utente potrà visualizzare il riepilogo dei codici di prenotazione e, cliccando sul pulsante "dettaglio" di ognuno di essi, potrà procedere, entro il termine ultimo previsto dalla normativa di riferimento, alla trasmissione dei Finanziamenti BS deliberati caricati in piattaforma, dopo averli selezionati attraverso gli appositi flag.

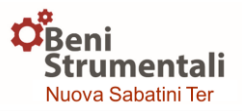

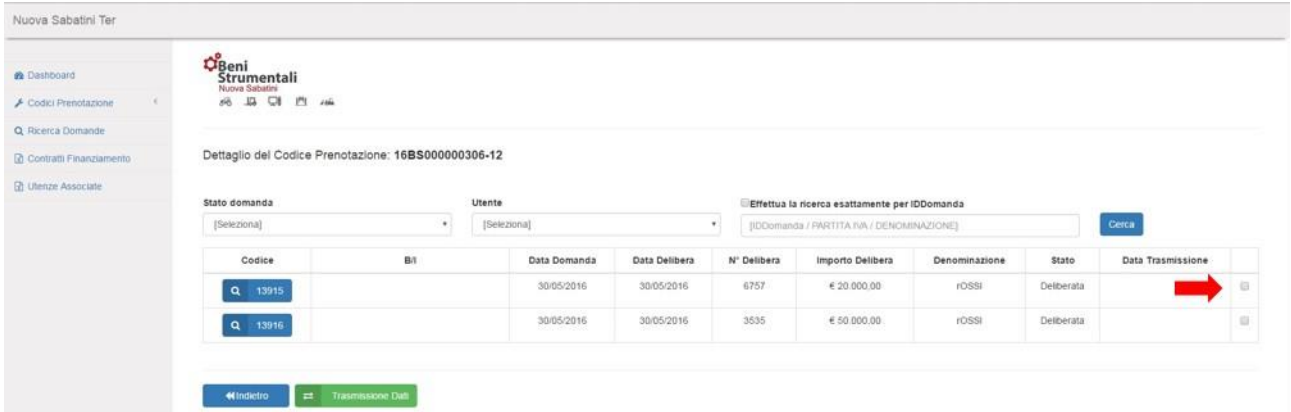

L'utente Master potrà trasmettere**, singolarmente o cumulativamente,** tutte le delibere riferibili al codice di prenotazione ad esso associato (incluse le delibere inserite all'interno della piattaforma MISE dai singoli utenti B/I), mentre gli utenti B/I potranno **trasmettere solo le delibere di propria competenza.**

La procedura di trasmissione consisterà in 3 passaggi:

```
1° Passo – Documentazione
```
- **2° Passo – Trasmetti documentazione**
- **3° Passo – Conferma trasmissione**

#### **1° Passo – Documentazione**

In questa fase l'utente, selezionando l'apposito pulsante, genererà la documentazione associata alle delibere da trasmettere.

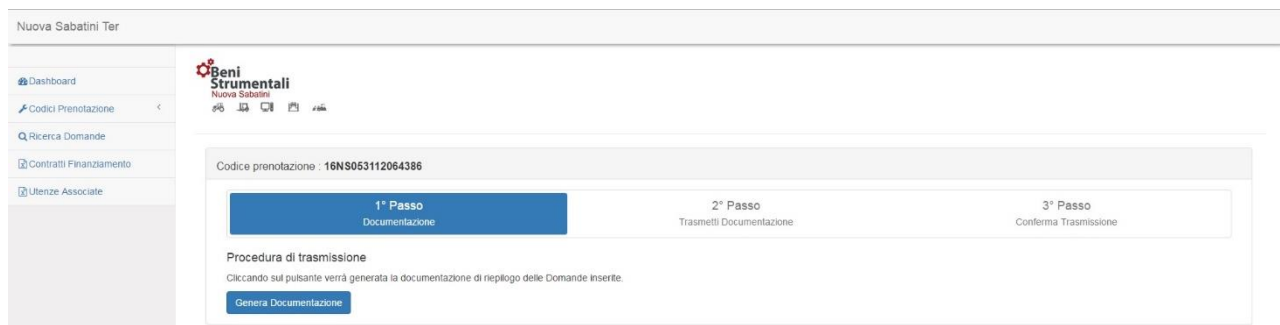

# **2° Passo – Trasmetti documentazione**

L'utente avrà quindi la possibilità di scaricare la documentazione generata dalla piattaforma selezionando i pulsanti "Scarica la documentazione in formato DOCX" e "Scarica la documentazione in formato CSV" e, dopo averla firmata digitalmente, potrà effettuarne l'upload attraverso i pulsanti "Csv Dati Firmato" e "Lettera Documentazione di riepilogo firmata" e confermare la trasmissione mediante l'apposito pulsante.

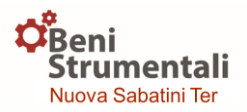

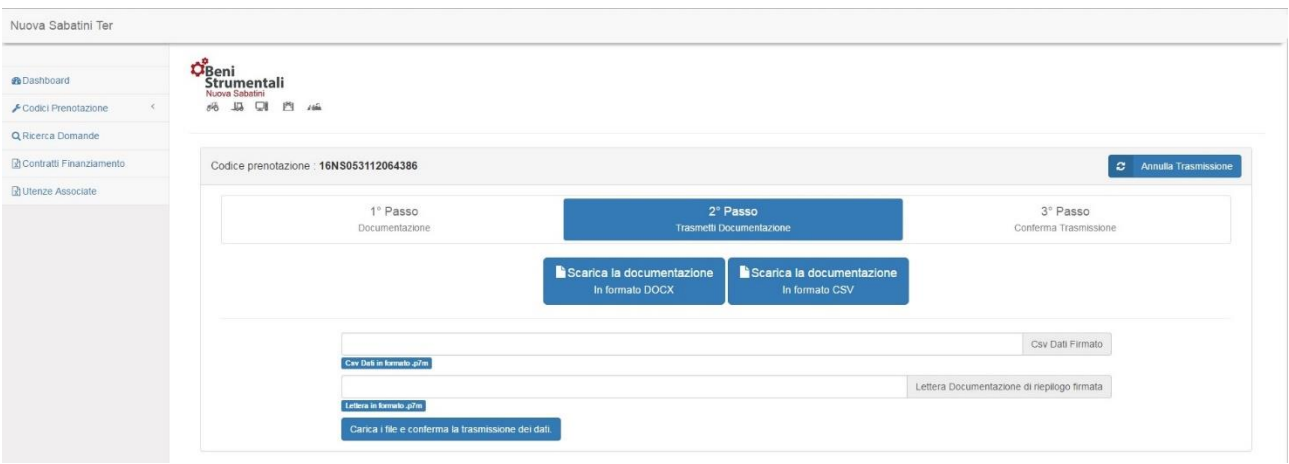

# **3° Passo – Conferma trasmissione**

L'utente riceverà conferma dell'avvenuta trasmissione delle delibere di finanziamento, come da schermata di seguito riportata.

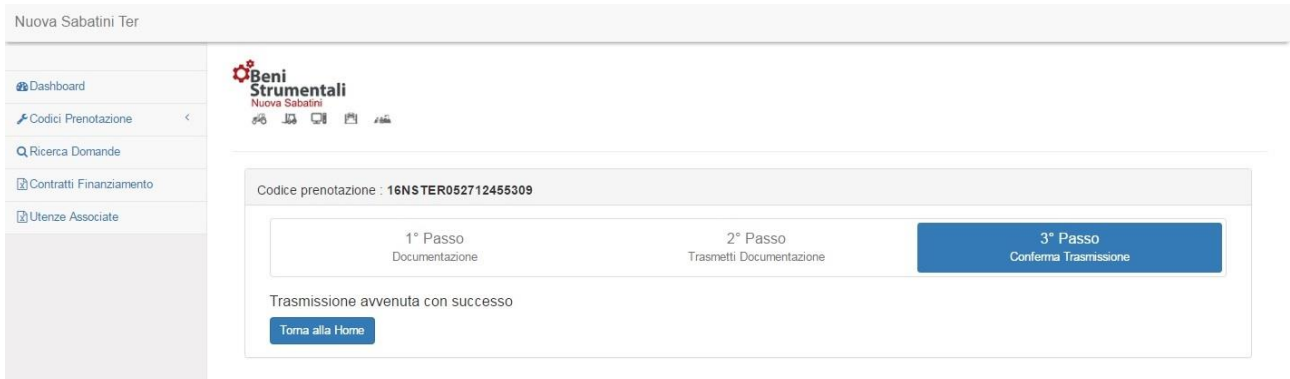

# **DELIBERE CONDIZIONATE AL FCG**

Si riporta di seguito il dettaglio delle procedure per la gestione e la valorizzazione delle delibere di finanziamento condizionate al FCG:

# **Caso 1) Il FCG risponde nei termini temporali entro cui B/I deve inviare i dati al MISE**

L'utente potrà caricare le domande e le relative delibere di finanziamento come da procedura sopra descritta, valorizzando opportunamente i campi descrittivi dell'esito della richiesta al FCG.

# **Caso 2) Il FCG non risponde nei termini temporali entro cui B/I deve inviare i dati al MISE**

L'utente caricherà le domande e le relative delibere condizionate al FCG come da procedura sopra descritta, valorizzando esclusivamente i campi "DATA RICHIESTA A FCG" e "RICHIESTA FCG N.". A tali domande la piattaforma MISE assegnerà uno STATO\_DOMANDA di sospensione, denominato "Delibera condizionata al FCG".

La piattaforma MISE presenterà all'utente una sezione dedicata alla gestione di tali domande con

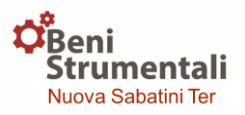

"Delibera condizionata al FCG"; una volta inseriti i dati di riscontro dal FCG, la domanda passerà dallo stato di sospensione allo stato di "Deliberata con FCG".

Per salvare i dati di tali delibere e trasmetterli ufficialmente al MISE, l'utente dovrà firmare digitalmente i file di riepilogo per ciascuna di esse.

# **CONTRATTI DI FINANZIAMENTO**

Le operazioni di caricamento e di trasmissione dei contratti di finanziamento potranno essere effettuate accedendo alla funzionalità *Contratti finanziamento* presente nel menù in alto a sinistra di ogni pagina della piattaforma.

In particolare, in tale sezione, l'utente potrà scaricare il modello "Csv" precompilato relativo ad una data prenotazione selezionando la voce "Download Csv Precompilato" e, una volta compilati i dati mancanti, effettuare l'upload del "Csv" firmato digitalmente tramite il pulsante "Scegli file".

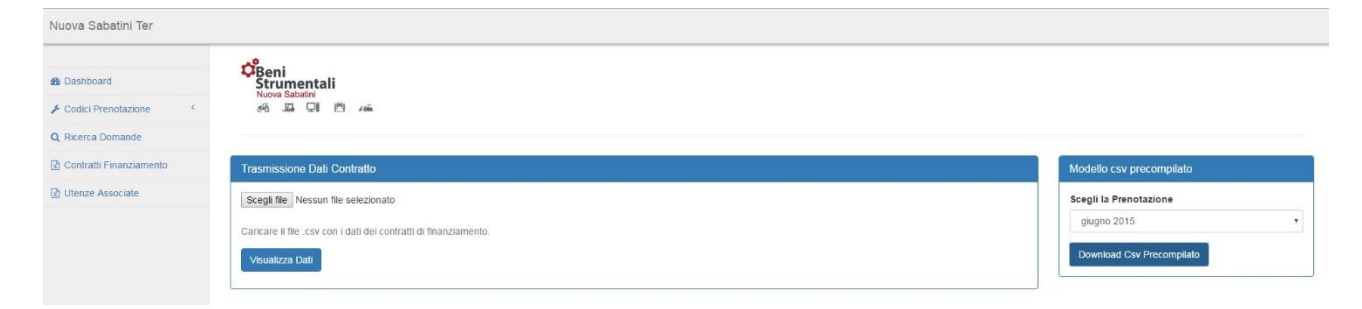

L'utente visualizzerà quindi i dati caricati e, in assenza di errori, potrà procedere alla trasmissione cliccando sul pulsante "Trasmetti dati".